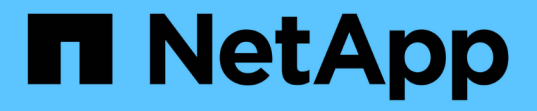

# 高可用性の管理 OnCommand Workflow Automation 5.1

NetApp April 19, 2024

This PDF was generated from https://docs.netapp.com/ja-jp/workflow-automation/windows-install/taskconfigure-mscs-to-install-wfa.html on April 19, 2024. Always check docs.netapp.com for the latest.

# 目次

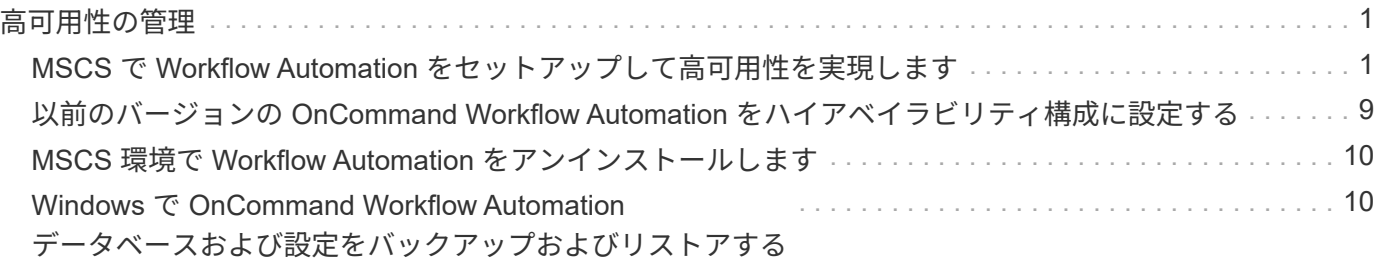

# <span id="page-2-0"></span>高可用性の管理

ハイアベイラビリティ構成を設定して、ネットワーク動作を継続的にサポートできま す。いずれかのコンポーネントに障害が発生すると、セットアップ内のミラーリングさ れたコンポーネントが動作を引き継ぎ、中断のないネットワークリソースを提供しま す。災害発生時にデータをリカバリできるように、 WFA データベースとサポートされ ている設定をバックアップすることもできます。

## <span id="page-2-1"></span>**MSCS** で **Workflow Automation** をセットアップして高可用性 を実現します

Workflow Automation ( WFA )を MSCS ( Microsoft クラスタサービス)環境にインス トールして設定することで、ハイアベイラビリティ構成とフェイルオーバーを実現でき ます。WFA をインストールする前に、必要なすべてのコンポーネントが正しく設定され ていることを確認する必要があります。

ハイアベイラビリティ構成では、アプリケーションの運用が常にサポートされます。いずれかのコンポーネン トに障害が発生すると、セットアップ内のミラーリングされたコンポーネントが処理を引き継ぎ、中断のない ネットワークリソースを提供します。

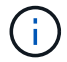

Windows の WFA でサポートされているクラスタリング解決策 は MSCS だけです。

## <span id="page-2-2"></span>**Workflow Automation** をインストールするように **MSCS** を設定します

Workflow Automation ( WFA ) を Microsoft Cluster Server ( MSCS ) にインストール する前に、 MSCS 環境を設定する必要があります。

- MSCS はサーバマネージャからインストールする必要があります。
- オプション: SnapDrive for Windows をインストールする必要があります。

サポートされる最小バージョンは Windows Server 2012 です。

- 両方のクラスタノードで同じバージョンの WFA を同じパスにインストールする必要があります。
- 両方のクラスタノードを同じドメインに追加する必要があります。

この作業は、 MSCS インターフェイスでクラスタマネージャを使用して実行する必要があります。

#### 手順

- 1. ドメイン管理者として Cluster Manager にログインします。
- 2. 次のいずれかのオプションを使用して、両方のノードから LUN にアクセスできることを確認します。
	- LUN をネイティブで管理します。
	- SnapDrive for Windows を使用して、次の操作を実行
		- i. 両方のノードに SnapDrive for Windows をインストールして設定します。

ii. Windows 用の SnapDrive を使用して LUN を作成し、両方のノードでその LUN を設定します。

3. フェイルオーバークラスタマネージャで、クラスタにディスクを追加します。

### <span id="page-3-0"></span>**Windows** に **OnCommand Workflow Automation** をインストールします

OnCommand Workflow Automation ( WFA) をインストールすると、環境で実行される ストレージタスクを自動化するためのストレージワークフローを作成およびカスタマイ ズできます。

• インストールの前提条件を確認しておく必要があります。

[Workflow Automation](https://docs.netapp.com/ja-jp/workflow-automation/windows-install/reference-prerequisites-for-installing-workflow-automation.html) [をインストールするための前提条件](https://docs.netapp.com/ja-jp/workflow-automation/windows-install/reference-prerequisites-for-installing-workflow-automation.html)

- WFA を以前にインストールしたシステムからアンインストールしたあとに WFA をインストールする場合 は、そのシステムに WFA サービスがないことを確認する必要があります。
- ネットアップサポートサイトから WFA インストーラをダウンロードしておく必要があります。
- WFA を仮想マシン( VM )にインストールする場合、 VM の名前にアンダースコア( )文字を含める ことはできません。
- ActiveState ActivePerl は、 WFA をインストールする前にインストールされます。

このインストールは、 WFA サーバにインストールした ActivePerl の他のインスタンスには影響しませ ん。

• MySQL をアンインストールした場合は、 WFA 4.2 以降を再インストールする前に、 MySQL のデータデ ィレクトリを削除しておく必要があります。

手順

- 1. 管理者権限を持つアカウントで Windows にログインします。
- 2. エクスプローラを開き、インストールファイルが保存されているディレクトリに移動します。
- 3. WFA をインストールします。

◦ 対話型インストール

- i. WFA インストーラの実行ファイル (.exe ファイル)を右クリックし、 admin ユーザとして実行 します。
- ii. 「 \* 次へ \* 」をクリックします。
- iii. デフォルトの admin ユーザのクレデンシャルを入力し、 \* 次へ \* をクリックします。

デフォルトの admin パスワードは次の条件を満たしている必要があります。

- 8 文字以上にする必要があります
- 大文字の 1 文字
- 小文字を 1 文字使用します
- 1 つの数字
- 1 つの特殊文字

▪ 次の特殊文字は、パスワードの使用や原因 のインストールエラーではサポートされません。

`";<> 、 = & { キャレット } |

admin ユーザのクレデンシャルをメモしておく必要があります。

iv. WFA サービスログオンのユーザ名とパスワードを入力します。ドメイン・ユーザの場合は、 domain\user の形式でユーザ名を指定します。ローカルシステムユーザの場合は、ユーザ名の形式 にすぎません。デフォルトのユーザ名は「 wfa 」です。

ローカルユーザが存在しない場合は、 WFA インストーラによって作成されます。ローカルユーザ が存在し、入力したパスワードが既存のパスワードと異なる場合、 WFA はパスワードを更新しま す。

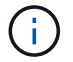

パスワードが、システムのローカルユーザ用に設定されたパスワードポリシーに準拠し ていることを確認します。パスワードがパスワードポリシーに準拠していない場合、イ ンストールは失敗します。

i. WFA 設定のポートを選択し、 \* Next \* をクリックします。

ii. サイト名と会社名を入力し、 [ 次へ \* ] をクリックします。

サイト名には、たとえばピッツバーグの WFA インストール場所を含めることができます。

- iii. デフォルトのインストール場所を変更する場合は、 WFA をインストールする場所を選択し、 \* Next \* をクリックします。
- iv. サードパーティ製品のデフォルトのインストール場所を変更する場合は、サードパーティ製品を インストールする場所を選択し、 [ 次へ ] をクリックします。
- v. WFA データベースのデフォルトの場所を変更しない場合は、 \* Next \* をクリックします。
- vi. インストールを続行するには、 \* Install \* をクリックします。
- vii. [ 完了 ] をクリックしてインストールを完了します。
- viii. 次のいずれかを実行して、 WFA が正常にインストールされたことを確認します。
	- Web ブラウザを使用して WFA にアクセスします。
	- Windows サービスコンソールを使用して、 NetApp WFA Server サービスと NetApp WFA Database サービスが実行されていることを確認します。

◦ サイレントインストール(コマンドプロンプトから):

```
WFA-version number-build number.exe /s
/v"WFA_ADMIN_USERNAME=wfa_username WFA_ADMIN_PASSWORD=password
WFA ADMIN CONFIRM PASSWORD=confirm admin password /
WFA MYSQL_PASS=password CONFIRM_WFA_MYSQL_PASS=confirm MySQL_password
WFA INSTALL SITE=site WFA INSTALL ORGANIZATION=organization name
WFA HTTP PORT=port WFA HTTPS PORT=port INSTALLDIR=install directory
JDKINSTALLDIR=jdk_directory PerlDir=perl_directory
MySqlInstallDir=mysql_directory WFA_SERVICE_LOGON_USERNAME=wfa
service logon username WFA SERVICE LOGON PASSWORD=wfa service logon
user password MYSQL DATA DIR= mysql data directory /qr /l*v
C:\install.log"
```
▪ 例 \*

WFA-x64-V5.1.0.0.1-B5355278.exe /s /v "wfa\_admin\_username=admin wfa admin\_admin\_password=Company \* 123 wfa\_admin\_confirm\_password=Company \* 123 wfa\_mysql\_pass=mysql \* 123 confirm\_wfa\_install\_site=nb WFA\_install\_site=nb wfa install organization = nb wfa install install organization = netapp WFA\_install\_install\_organization = WFA ディレクトリ \WFA\_install\_log\NetApp ¥ WFA ディレクト リ \WFA\_install\NetApp ¥ \ Program \qldr Program \NetApp ¥ \ Program \qldr ¥ \ g\g\_ ディレクトリ \g\_ ディレクトリ > NetApp ¥ \ Program \g\_ ディレクトリ \qldr ¥ \ Program \g\_ ディレクトリ \g\_ ディレクトリ \g\_ ディレクトリ \g\_ ディレクトリ \qldr ¥ \ ディレクトリ \g\g\g\g\g\g\_ ディレクトリ \g\_ ディレクトリ \g\_ ディレクトリ \netapp ¥ \ netapp ¥ \ ディレクトリ \netapp ¥ \ ディレクトリ \WFA\g\_ ディレクトリ \qldr ¥ \ ディレクトリ \g\_ ディレクトリ \g\_ ディレクトリ \g\_ ディレクトリ \g\_ ディレクトリ \g\

/qn オプションは、 WFA ではサポートされません。

+ コマンドパラメータは次のとおりです。

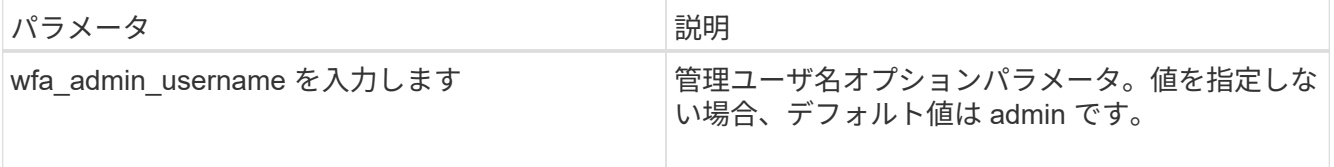

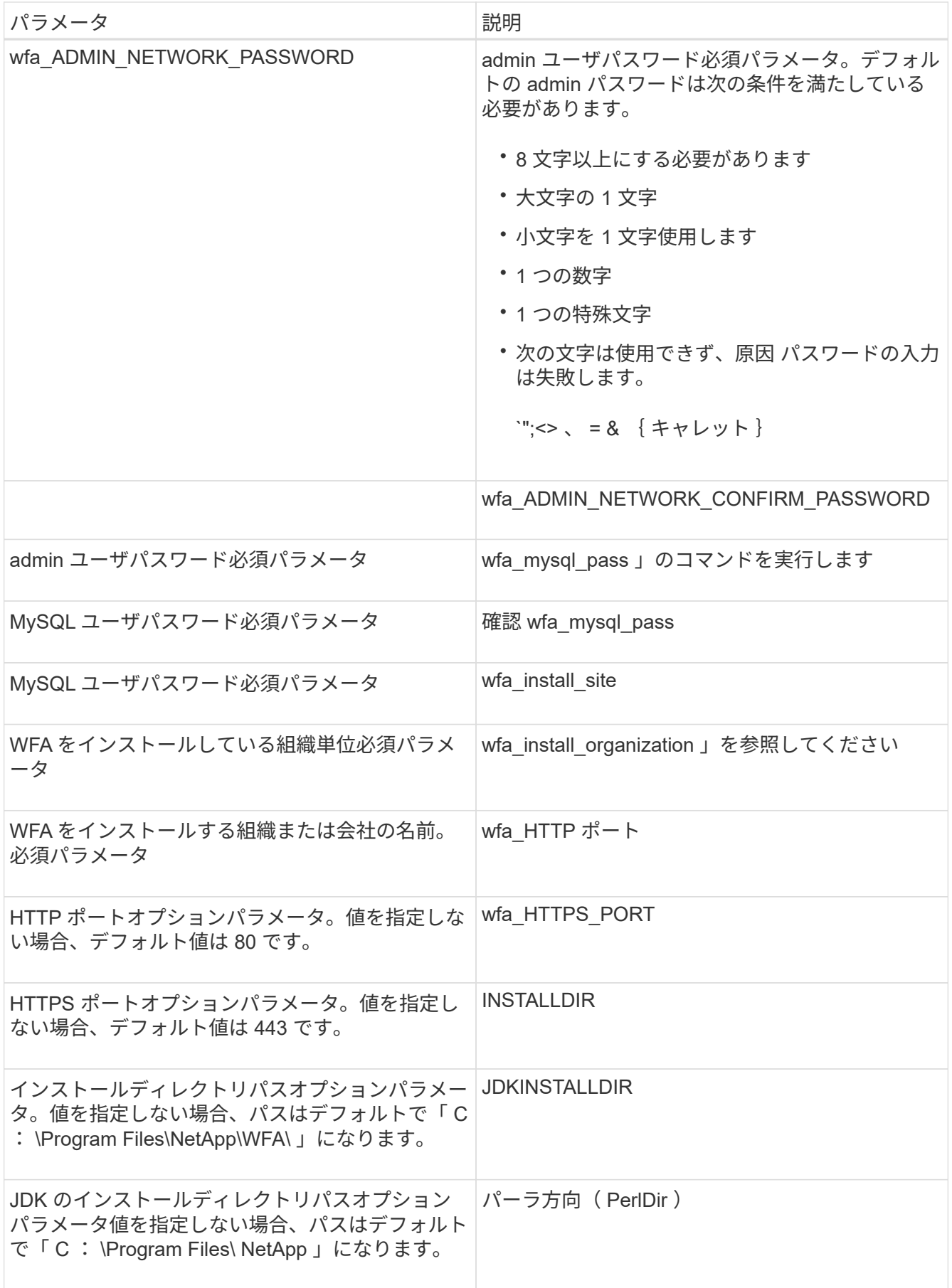

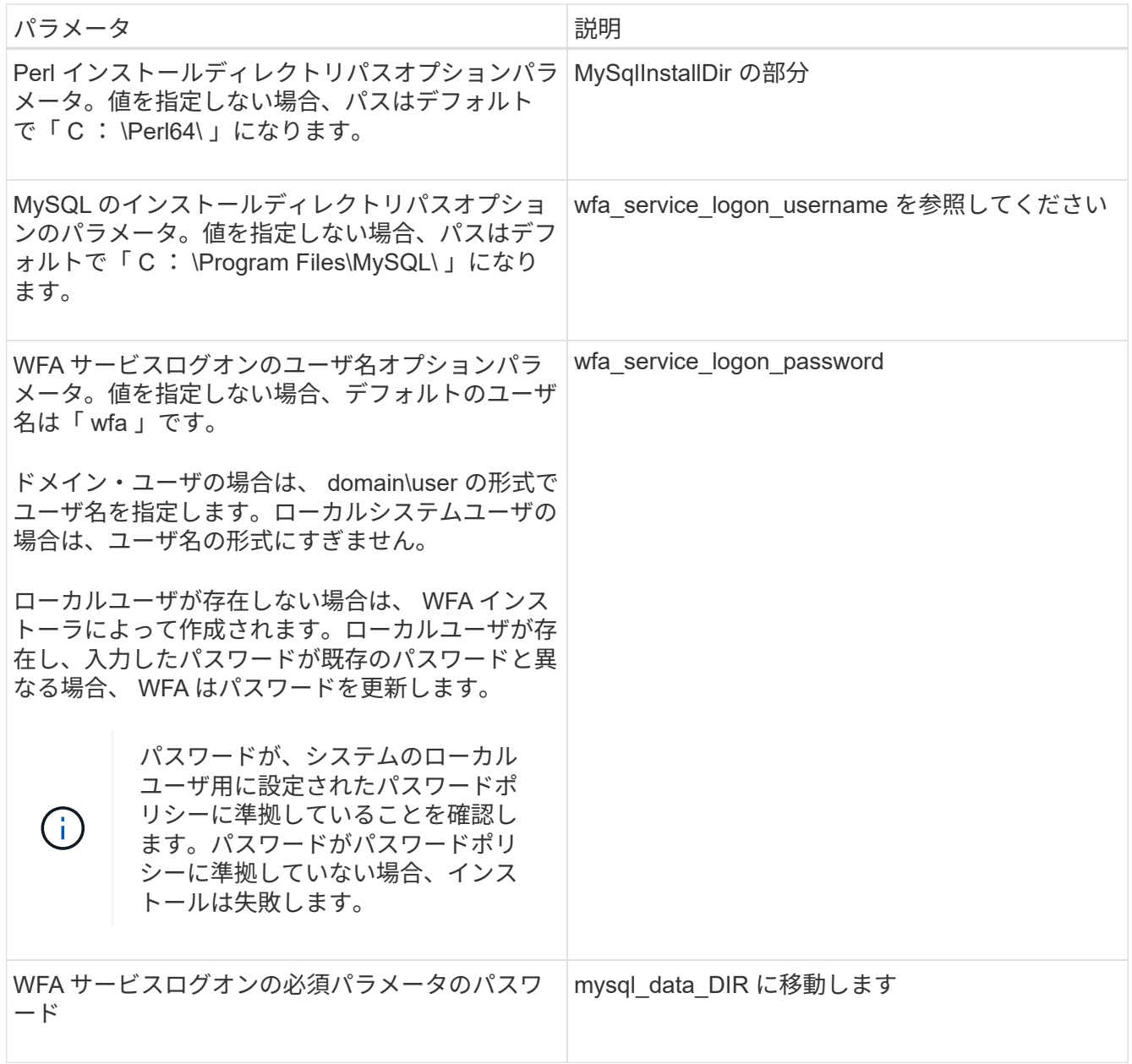

◦ 関連情報 \*

["](https://mysupport.netapp.com/site/)[ネットアップサポート](https://mysupport.netapp.com/site/)["](https://mysupport.netapp.com/site/)

## **MSCS** で **Workflow Automation** を設定します

MSCS ( Microsoft クラスタサーバ) に Workflow Automation ( WFA) をインストール したら、設定スクリプトを使用して MSCS でハイアベイラビリティを実現するように WFA を設定する必要があります。

WFA のバックアップを作成しておく必要があります。

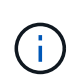

設定を開始する前に、両方の MSCS クラスタノードで WFA 暗号化キーが一貫して設定されて いることを確認してください。両方のノードに設定されていない場合は、フェイルオーバーが 発生すると、クレデンシャルを 2 つ目のノードで復号化できず、ワークフローが失敗します。

1. MSCS クラスタの最初のノードにログインし、次の手順を実行します。

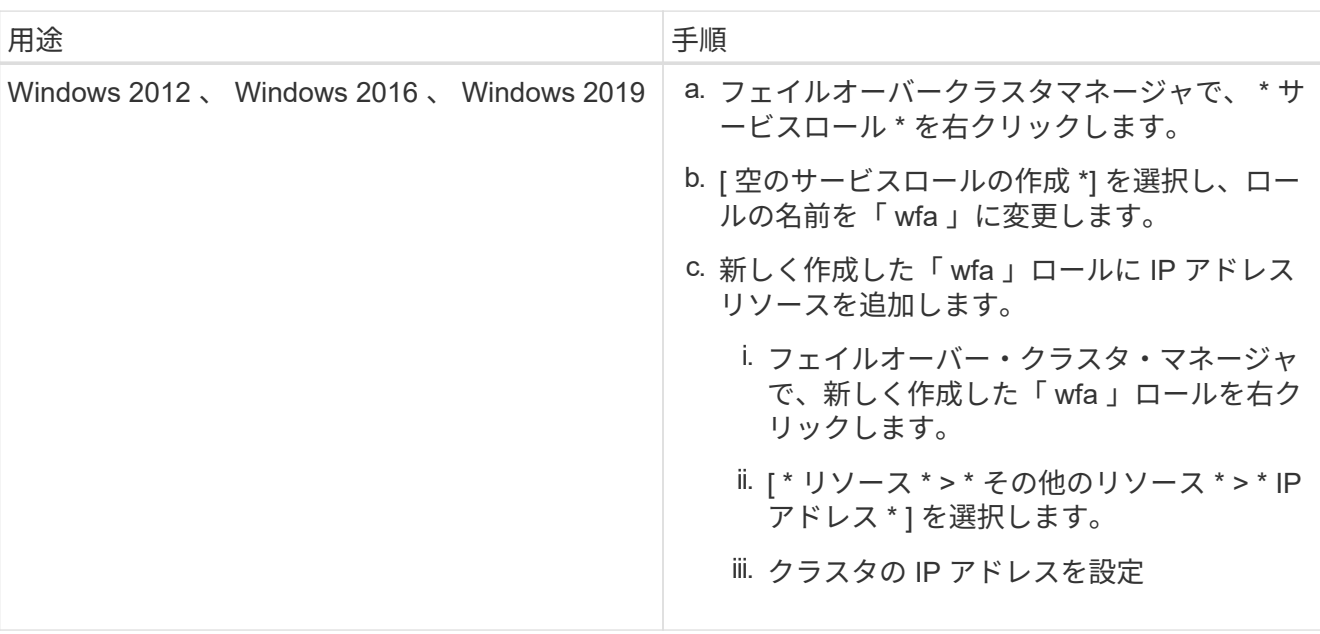

2. 「 MSCS \_data\_parameters.xml 」ファイルを編集し、 MySQL データ・ディレクトリへの相対パスを設 定します。

```
<dir>
      <description>Data directory</description>
      <srcpath>..\..\..\..\..\ProgramData\MySQL\MySQLServerData</srcpath>
      <destpath>wfa</destpath>
\langledir\rangle
```
- 3. 「 MSCS \_resource\_properties.xml 」ファイルを編集し、次の更新を行います。
	- a. 「 NA\_wfa\_DB 」サービス名の検索 / 置換を実行し、それを「 MYSQL57 」に更新します。
	- b. 「 vip\_res 」を仮想 IP アドレス名に設定します。

```
<resource>
      <type>essential</type>
      <id>vip_res</id>
      <prettyname>WFA IP address</prettyname>
</resource>
```
c. 'data\_res <prettyname>' を共有ディスクリソースに割り当てられているディスク名に設定します

```
<resource>
      <type>essential</type>
      <id>datadisk_res</id>
      <prettyname>Cluster Disk 2</prettyname>
</resource>
```
d. XML ファイルを最初のノードから 2 番目のノードにコピーします。

「コピー」「 \\node1\D\$\Program Files\NetApp\wfa\bin\ha\\*xml 」「 D : \Program Files\NetApp\wfa\bin\ha 」

e. コマンドを実行して 2 つ目のノードをクラスタに追加します。

D:\Program Files\NetApp\WFA\bin\HA>perl ha\_setup.pl --join-t MSCS -f E:\`

4. コマンドプロンプトで、 ha\_setup.pl スクリプトを実行して WFA のデータを共有の場所に移動し、フェ イルオーバー用に WFA を設定します。このスクリプトは、 wfa\_install\_location WFA\bin\ha\ にありま す。

`perl ha\_setup.pl --first [-t type\_of \_cluster\_vcs][-g cluster\_group\_name [-i ip\_address\_name][-n cluster\_name] [-k shared\_disk\_resource\_name] [-f shared\_drive\_path]

ha\_setup.pl スクリプトでは 'MSCS クラスタの IP アドレスリソースを使用して入力を行う必要がありま すMSCS 2016 にインストールする場合は、 IP アドレス「 WFA の IP アドレス」ではなく、名前を付けて リソースを追加する必要があります。例:

perl ha\_setup.pl — first-t MSCS -q WFA -i "WFA IP address" -n wfa\_cluster -k "Cluster Disk 2" -f E: \

5. 出力で正常に設定されたメッセージを確認して、 MSCS リソースが作成されていることを確認します。

Successfully configured MSCS cluster resources on this node

6. フェイルオーバークラスタマネージャから WFA サービスを停止します。

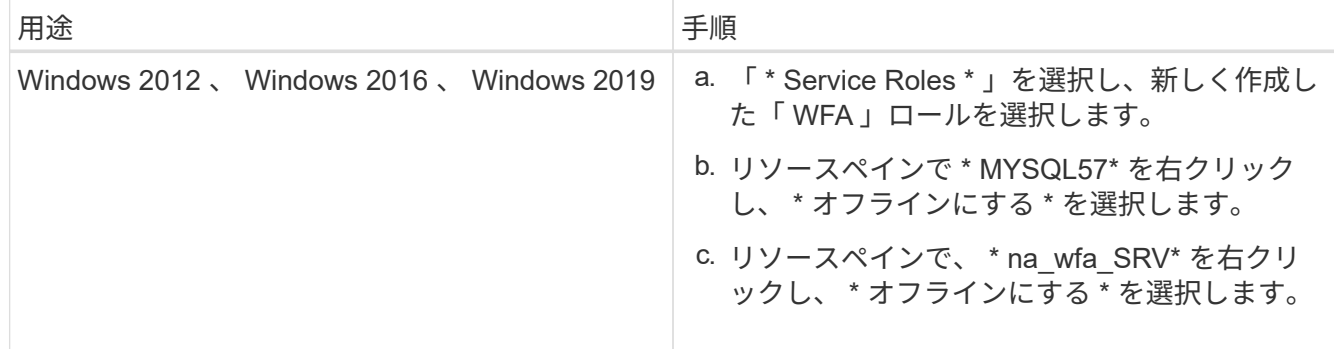

WFA データベースサービスと WFA サーバサービスをオフラインにする必要があります。WFA のサービスを Windows サービスから停止しないでください。

1. WFA リソースをセカンダリノードに手動で移動します。

- 2. 共有ディスクに 2 つ目のノードからアクセスできることを確認します。
- $3.$  コマンドプロンプトで、クラスタのセカンダリノードで ha\_setup.pl スクリプトを実行し、共有の場所か らデータを使用するように WFA を設定します。

`perl ha\_setup.pl — join[-t type\_OF\_cluster\_MSCS] [-f shared\_drive\_path

ha\_setup.pl スクリプトは、 wfa\_install\_location WFA\bin\ha\ にあります。

`perl ha\_setup.pl — join-t MSCS -f E:

4. フェイルオーバークラスタマネージャから、 WFA リソースをオンラインにします。

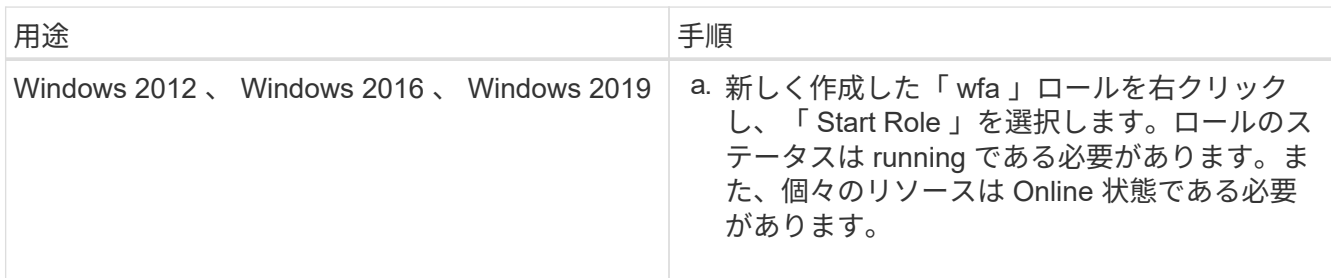

5. MSCS クラスタの 2 つ目のノードに手動で切り替えます。

6. クラスタの 2 つ目のノードで WFA サービスが正常に開始されることを確認します。

# <span id="page-10-0"></span>以前のバージョンの **OnCommand Workflow Automation** をハ イアベイラビリティ構成に設定する

ハイアベイラビリティを実現するために、 3.1 より前のバージョンの OnCommand Workflow Automation ( WFA )を設定することができます。

手順

1. 既存のバージョンの WFA を最新バージョンの WFA にアップグレードします。

[WFA](https://docs.netapp.com/ja-jp/workflow-automation/windows-install/task-upgrade-oncommand-workflow-automation.html) [をアップグレードします](https://docs.netapp.com/ja-jp/workflow-automation/windows-install/task-upgrade-oncommand-workflow-automation.html)

アップグレード後のバージョンの WFA が、クラスタのプライマリノードになります。

2. WFA データベースのバックアップを作成します。

["WFA](https://docs.netapp.com/ja-jp/workflow-automation/windows-install/reference-backing-up-of-the-oncommand-workflow-automation-database.html) [データベースをバックアップします](https://docs.netapp.com/ja-jp/workflow-automation/windows-install/reference-backing-up-of-the-oncommand-workflow-automation-database.html)["](https://docs.netapp.com/ja-jp/workflow-automation/windows-install/reference-backing-up-of-the-oncommand-workflow-automation-database.html)

パラメータを手動で変更した場合は、 WFA データベースのバックアップを作成し、既存の WFA インス トールをアンインストールしてから、使用可能な最新バージョンの WFA をインストールし、バックアッ プをリストアして、 Microsoft Cluster Service ( MSCS )の設定に進む必要があります。

3. プライマリノードに WFA をインストールするように MSCS を設定します。

["WFA](#page-2-2) [をインストールするように](#page-2-2) [MSCS](#page-2-2) [を設定します](#page-2-2)["](#page-2-2)

4. セカンダリノードに最新バージョンの WFA をインストールします。

["WFA](#page-3-0) [をインストールします](#page-3-0)["](#page-3-0)

5. MSCS で WFA を設定します。

["MSCS](#page-2-2) [で](#page-2-2) [WFA](#page-2-2) [を設定します](#page-2-2)["](#page-2-2)

WFA サーバはハイアベイラビリティ用に設定されています。

## <span id="page-11-0"></span>**MSCS** 環境で **Workflow Automation** をアンインストールしま す

Workflow Automation ( WFA) をクラスタノードからすべて削除することで、クラスタ からアンインストールできます。

このタスクでは、環境 Windows Server 2012 を実行します。

手順

1. フェイルオーバークラスタマネージャを使用してサービスをオフラインにします。

a. ロールを右クリックします。

b. [\* 役割の停止 \* ] を選択します。

2. 1 つ目のノードで WFA をアンインストールし、 2 つ目のノードで WFA をアンインストールします。

["OnCommand Workflow Automation](https://docs.netapp.com/ja-jp/workflow-automation/windows-install/task-uninstall-oncommand-workflow-automation.html) [をアンインストールします](https://docs.netapp.com/ja-jp/workflow-automation/windows-install/task-uninstall-oncommand-workflow-automation.html)["](https://docs.netapp.com/ja-jp/workflow-automation/windows-install/task-uninstall-oncommand-workflow-automation.html)

3. フェイルオーバークラスタマネージャからクラスタリソースを削除します。

a. ロールを右クリックします。

- b. 「 \* 削除」を選択します。
- 4. 共有ロケーションのデータを手動で削除します。

## <span id="page-11-1"></span>**Windows** で **OnCommand Workflow Automation** データベー スおよび設定をバックアップおよびリストアする

災害発生時にデータをリカバリできるように、 OnCommand Workflow Automation ( WFA) データベースとサポートされている設定をバックアップおよびリストアできま す。サポートされる構成には、データアクセス、 HTTP タイムアウト、 SSL 証明書があ ります。

admin 権限または Architect のクレデンシャルが必要です。

バックアップをリストアすると WFA がアクセスするすべてのストレージシステムにアクセスできるようにな るため、安全な場所にバックアップを作成する必要があります。

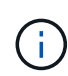

ディザスタリカバリ時の包括的なバックアップおよびリストア処理に使用できるのは、 CLI コ マンドまたは REST API のみです。ハイアベイラビリティ環境では、ディザスタリカバリ時に Web UI を使用してバックアップを作成することはできません。

### 手順

1. 既存のデータベースと設定をバックアップします。

["OnCommand Workflow Automation](https://docs.netapp.com/ja-jp/workflow-automation/windows-install/reference-backing-up-of-the-oncommand-workflow-automation-database.html) [データベースをバックアップしています](https://docs.netapp.com/ja-jp/workflow-automation/windows-install/reference-backing-up-of-the-oncommand-workflow-automation-database.html)["](https://docs.netapp.com/ja-jp/workflow-automation/windows-install/reference-backing-up-of-the-oncommand-workflow-automation-database.html)

2. データベースおよび設定の以前のバックアップをリストアする。

["OnCommand Workflow Automation](https://docs.netapp.com/ja-jp/workflow-automation/windows-install/concept-restoring-the-wfa-database.html) [データベースのリストア](https://docs.netapp.com/ja-jp/workflow-automation/windows-install/concept-restoring-the-wfa-database.html)["](https://docs.netapp.com/ja-jp/workflow-automation/windows-install/concept-restoring-the-wfa-database.html)

Copyright © 2024 NetApp, Inc. All Rights Reserved. Printed in the U.S.このドキュメントは著作権によって保 護されています。著作権所有者の書面による事前承諾がある場合を除き、画像媒体、電子媒体、および写真複 写、記録媒体、テープ媒体、電子検索システムへの組み込みを含む機械媒体など、いかなる形式および方法に よる複製も禁止します。

ネットアップの著作物から派生したソフトウェアは、次に示す使用許諾条項および免責条項の対象となりま す。

このソフトウェアは、ネットアップによって「現状のまま」提供されています。ネットアップは明示的な保 証、または商品性および特定目的に対する適合性の暗示的保証を含み、かつこれに限定されないいかなる暗示 的な保証も行いません。ネットアップは、代替品または代替サービスの調達、使用不能、データ損失、利益損 失、業務中断を含み、かつこれに限定されない、このソフトウェアの使用により生じたすべての直接的損害、 間接的損害、偶発的損害、特別損害、懲罰的損害、必然的損害の発生に対して、損失の発生の可能性が通知さ れていたとしても、その発生理由、根拠とする責任論、契約の有無、厳格責任、不法行為(過失またはそうで ない場合を含む)にかかわらず、一切の責任を負いません。

ネットアップは、ここに記載されているすべての製品に対する変更を随時、予告なく行う権利を保有します。 ネットアップによる明示的な書面による合意がある場合を除き、ここに記載されている製品の使用により生じ る責任および義務に対して、ネットアップは責任を負いません。この製品の使用または購入は、ネットアップ の特許権、商標権、または他の知的所有権に基づくライセンスの供与とはみなされません。

このマニュアルに記載されている製品は、1つ以上の米国特許、その他の国の特許、および出願中の特許によ って保護されている場合があります。

権利の制限について:政府による使用、複製、開示は、DFARS 252.227-7013(2014年2月)およびFAR 5252.227-19(2007年12月)のRights in Technical Data -Noncommercial Items(技術データ - 非商用品目に関 する諸権利)条項の(b)(3)項、に規定された制限が適用されます。

本書に含まれるデータは商用製品および / または商用サービス(FAR 2.101の定義に基づく)に関係し、デー タの所有権はNetApp, Inc.にあります。本契約に基づき提供されるすべてのネットアップの技術データおよび コンピュータ ソフトウェアは、商用目的であり、私費のみで開発されたものです。米国政府は本データに対 し、非独占的かつ移転およびサブライセンス不可で、全世界を対象とする取り消し不能の制限付き使用権を有 し、本データの提供の根拠となった米国政府契約に関連し、当該契約の裏付けとする場合にのみ本データを使 用できます。前述の場合を除き、NetApp, Inc.の書面による許可を事前に得ることなく、本データを使用、開 示、転載、改変するほか、上演または展示することはできません。国防総省にかかる米国政府のデータ使用権 については、DFARS 252.227-7015(b)項(2014年2月)で定められた権利のみが認められます。

#### 商標に関する情報

NetApp、NetAppのロゴ、<http://www.netapp.com/TM>に記載されているマークは、NetApp, Inc.の商標です。そ の他の会社名と製品名は、それを所有する各社の商標である場合があります。